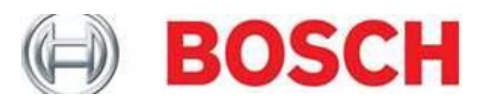

## **OTC Scanning Suite 4.0 Installation Instructions**

- **1.** Insert the Scanning Suite CD into the PC CD or DVD drive.
- **2.** The CD should automatically start running. If it does not, simply browse to the CD or DVD drive and double click **setup.exe.**

**OR**

Go to **[www.otctools.com/updates,](http://www.otctools.com/updates)** select your product, and click the **Download Scanning Suite 4.0** link. Save the OTC\_ScanningSuite\_Ver4\_Install.exe file to your PC. We recommend saving the file to your **Desktop**. It can be deleted after the installation process is complete.

Once the download has completed, double click on the OTC\_ScanningSuite\_Ver4\_Install.exe icon and proceed to next step.

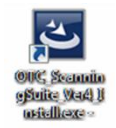

**3.** Select the language you would like to install and click **OK**.

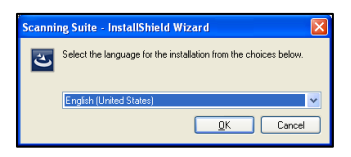

**4.** Wait for the installation to begin.

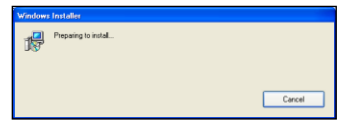

**5.** Click **Next**.

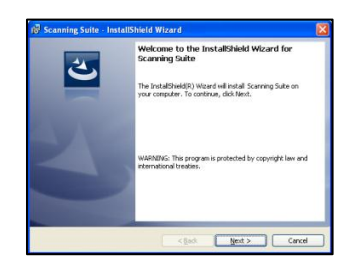

**6.** If you accept the terms in the license agreement, click the respective bubble and click **Next**.

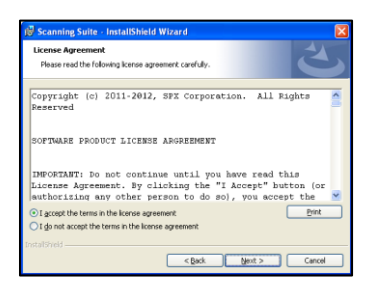

**7.** The Scanning Suite will install the files in a default location. Click **Next** to continue.

> Note: If you prefer to install the files in another location**,** click **Browse** to choose another destination folder and click **Next**.

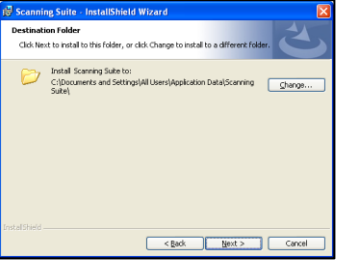

**8.** Click **Install**.

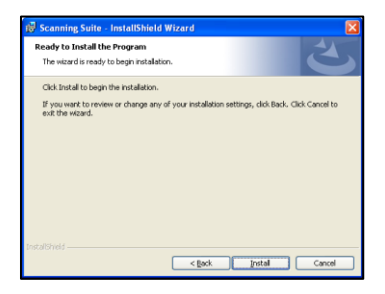

**9.** Please wait while Scanning Suite is installed.

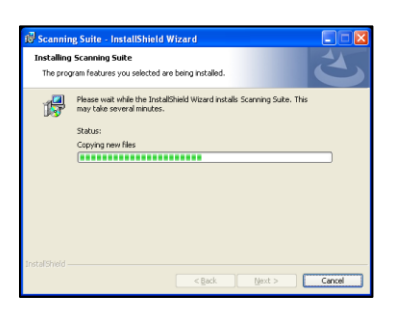

**10.** Click **Finish**. The installation is complete.

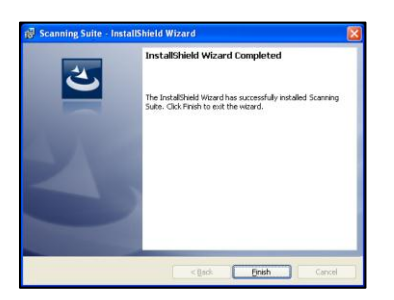